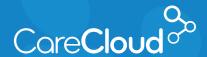

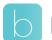

## Breeze - Patient App: iOS

## **Completing Forms**

1. Tap the menu button. A red dot appears on the menu button indicating an action is needed.

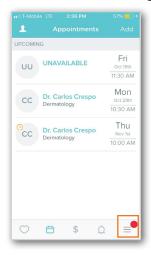

2. In the **Menu** section, tap **Forms**.

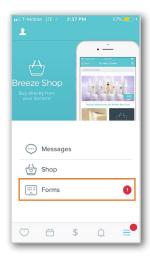

3. In the **Forms** section, tap the checkbox on any Pending forms that need to be completed. Tap Review Selected Forms to continue.

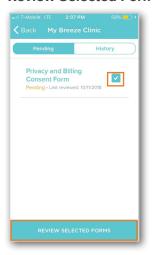

4. The selected forms will now appear. Review the forms and fill in the required information. Tap Complete once finished.

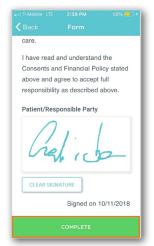

Note: Your practice's forms may vary, please consult your practice if you have questions regarding forms.